# Brightspace Student Usage Guide

# 1. How to Log in to Brightspace

- a. Go to https://brightspace.cobleskill.edu/
- b. Brightspace uses single sign-on, which is the same process used to access your SUNY Cobleskill email. Enter your SUNY Cobleskill email address and password, then continue through the multifactor authentication process.

|     | Sign in                                                                         |
|-----|---------------------------------------------------------------------------------|
|     | Please Enter Your e-Mail address                                                |
|     | Can't access your account?<br>Back Next                                         |
| NR. | Please contact the SUNY Cobleskill HelpDesk at 518-<br>255-5800 for assistance. |
| H P | Sign-in options                                                                 |
|     |                                                                                 |

## 2. How to Access Your Courses

- a. Once you are logged in to Brightspace, look for the My Courses widget
- b. The classes you are currently enrolled in will be listed in this widget. **NOTE**: if your class does not show there, you should contact your instructor to confirm they are using Brightspace during the course.

| • Cobles                                      | skill                                                       |                                      | Junifer Weingarten                                                                                                    |
|-----------------------------------------------|-------------------------------------------------------------|--------------------------------------|----------------------------------------------------------------------------------------------------|
| Quick Eval Brightspace R                      | esources 🗸 SUNY Cobleskill R                                | esources 🗸                           |                                                                                                    |
|                                               |                                                             |                                      |                                                                                                    |
| The second sector of the second sector of the | The My C                                                    | Courses widget                       |                                                                                                    |
| My Courses 🗸                                  |                                                             |                                      | Slim Announcements Widget 🗸 🗸                                                                                                    |
| All CPD Pilot Semester                        | FALL 2023 NOTERM - COB                                      | SPRING 2023 TCC Pilot >              | There are no announcements to<br>display.<br>Show All Announcements                                                                                                    |
| Basile Sandbox<br>NOTERM - COB                | Banner 9 Self Service<br>Ellucian Trainings<br>NOTERM - COB | Weingarten Sandbox 2<br>NOTERM - COB | D2L Getting Started Widget [Local]                                                                                                    |
| Weingarten Sandbox                            |                                                             |                                      | Administrators & Instructors<br>Please access your Getting<br>Started With Brightspace<br>Resources Con the<br>Brightspace Community.<br>Remember to follow the article<br>page to receive undates. |

## 3. View Course Content

- a. Though Instructors may organize their Brightspace courses differently, you can always find assignment and course files in the central course content area for the course.
- b. In the Navigation bar click **Content**, this will show you the content for your course. On the right side you can choose to navigate between the different weeks/modules.
   **NOTE**: your instructor can choose to hide items or not make them visible until a certain date, so you may not have access to see all of your course content.
- c. In the Navigation bar you can also select **Assignments**, **Discussions**, or **Quizzes** to view the current items in your course that are available for you to access.

| • Coble             | eskil                         | l               |         |            |             |           | þ        | þ,     | WL        | Jennifer We | eingarten | රි   |
|---------------------|-------------------------------|-----------------|---------|------------|-------------|-----------|----------|--------|-----------|-------------|-----------|------|
| Course Home Content | Assignme                      | nts Discussions | Quizzes | Roster     | Grades      | Class F   | Progress | Cours  | e Tools 💊 |             |           |      |
| Search Topics       | ٩                             | Course I        | ntro    | ~          |             |           |          |        |           | 🔒 Print     | 🔅 Sett    | ings |
|                     | ent button in<br>rigation bar | n               |         |            |             |           |          |        |           |             |           | ٢    |
| Bookmarks           |                               |                 |         |            |             |           |          |        |           |             |           |      |
| Upcoming Events     |                               | Upload / Create | ~       | Existing A | ctivities 🗸 |           | 🌮 Bulk E | lit    |           |             |           |      |
| Table of Contents   | 21                            |                 | Dr      | ag and dr  | op files h  | ere to cr | eate and | update | e topics  |             |           |      |
| Course Intro        |                               | Add a sub-modu  | le      |            |             |           |          |        |           |             |           |      |
| II Week 1           | 10                            | The weeks/mo    | odules  |            |             |           |          |        |           |             |           |      |
| Week 2              | 11                            | you can vi      |         |            |             |           |          |        |           |             |           |      |
| Week 3              |                               |                 |         |            |             |           |          |        |           |             |           |      |

## 4. How to Submit a File in a Brightspace Assignment

- a. Link to assignments can be found under the **Content** button on the Navigation bar or the **Assignments** button on the Navigation bar
- b. Click to open the assignment activity, a screen will display showing instructions that your instruction added pertaining to that assignment along with the start date, due date, and grading scheme. Below is an example of what an assignment might look like in your course.

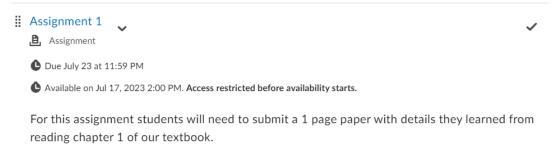

- c. When you click on the assignment name, you will see the screen below. If the assignment is open for submissions.
- d. To add a file to the submission box you can do so two ways. First, you can drag and drop the file into the designated area, or you can click **Upload** and browse your computer for your file.

| structions<br>or this assignment | t students will nee           | d to submit a 1 pag   | ge paper with    | details they | learned fron | n reading chap | ter 1 of our te | extboo | ok. |
|----------------------------------|-------------------------------|-----------------------|------------------|--------------|--------------|----------------|-----------------|--------|-----|
| ubmissions                       |                               |                       |                  |              |              |                |                 |        |     |
| No submissions ye                | et. Drag and drop to u        | ipload your assignmen | t below.         |              |              |                |                 |        |     |
| Drop file here, o                | r click below!                |                       |                  |              |              |                |                 |        |     |
| 🝙 Upload                         | Record 🗸                      | Choose Existing       |                  |              |              |                |                 |        |     |
| You can upload f                 | files up to a maxim           | num of 2.75 GB.       |                  |              |              |                |                 |        |     |
| omments                          |                               |                       |                  |              |              |                |                 |        |     |
| Paragraph ∨ B<br>P ♥ ==          | I <u>U</u> × 4⁄<br>⊑ ≪>   ⊃ ⊂ |                       | ▶II <i>o</i> Ø B | ΣΥ           | ₽× + ×       | Lato (Recom    | ✓ 19px ✓        | •••    | 23  |

- 5. How to Take a Quiz in Brightspace
  - a. Link to quizzes can be found under the **Content** button on the Navigation bar or the **Quizzes** button on the Navigation bar. Below is an image of what the quiz activity will look like in your course.

| I | Final Exam                                                                                                    |      |
|---|----------------------------------------------------------------------------------------------------|------|
|   | C Due July 16 at 11:59 PM C Starts Jul 12, 2023 2:00 PM Ends Jul 16, 2023 11:59 PM                                             |      |
|   | This is the final exam for this course. It is made up of 50 questions from content we covered the second half of the semester. | d in |

b. When you click on the quiz title, the page that follows will show you the characteristics for the quiz, such as the date and time of the quiz, the time limit, the maximum number of attempts, and how many points the quiz is worth. Click **Start Quiz** to begin your quiz attempt.

#### 6. How to Use Brightspace's Message Feature

- a. Brightspace has an instant messaging tool that allows you to instant message with other learners on campus or with your instructor
- b. Above the Navigation bar, to the left of your name, select the instant message icon (the envelope).

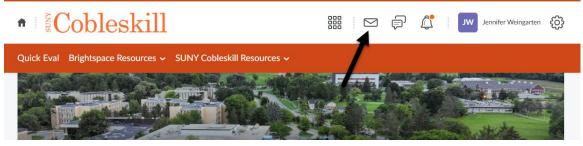

#### 7. How to Use the Discussion Activity

a. Click Content in the Navigation bar and locate the discussion topic, or click Discussions in the Navigation bar for view available discussion topics

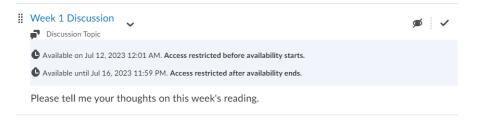

- b. Depending on the forum type, you may be able to start a new topic, and/or reply to a topic or previous reply.
- c. Click Start a New Thread to create a new discussion post

| Table of Contents > Week 2 > Week 1 Discussion                                    |                        |
|-----------------------------------------------------------------------------------|------------------------|
| Week 1 Discussion ~                                                               | Q < >                  |
|                                                                                   |                        |
| Please tell me your thoughts on this week's reading.                              |                        |
| Start a New Thread                                                                |                        |
|                                                                                   | Sort by:               |
| Filter by: All Threads 🗸                                                          | Most Recent Activity ~ |
| There are no threads in this topic.                                               |                        |
|                                                                                   | < >                    |
| Activity Details                                                                  |                        |
| • Task: Reply to this topic                                                       |                        |
| Available on Jul 12, 2023 12:01 AM. Access restricted before availability starts. |                        |
| Available until Jul 16, 2023 11:59 PM. Access restricted after availability ends. |                        |

d. Click a topic title (not the poster's name) to open and read what has been posted so far on the discussion, click "Reply" to post your response.

#### 8. How to Check Your Attendance Record

a. In the Navigation bar click Class Progress to view your current attendance record for that course

#### 9. How to Check Your Grades

- a. In the Navigation bar click Grades
- b. You will be directed to a page with your grades for the current course you are in

| Cobleskill                                          | Sennifer We as COB - Stud            | ingarten (Non-Cascading) |
|-----------------------------------------------------|--------------------------------------|--------------------------|
| Course Home Content Assignments Discussions Quizzes | Grades Class Progress Course Tools 🗸 |                          |
| Grades                                              | T                                    | 🔒 Print                  |
| Grade Item                                          | Points                               | Grade                    |
| Exams                                               |                                      | 0 %                      |
| Exam 1                                              | 0 / 15                               | 0 %                      |
| Exam 2                                              | 0 / 15                               | 0 %                      |
| Discussion                                          | 0 / 10                               | 0 %                      |
| Turnitin Assignment                                 | 0 / 10                               | 0 %                      |
| Assignment 1                                        | 0 / 10                               | 0 %                      |
| Week 1 Discussion                                   | 0 / 10                               | 0 %                      |

## 10. How to Add a Personal Photo to Your Account Settings

a. In the top right corner click your name, from the drop-down list click Profile

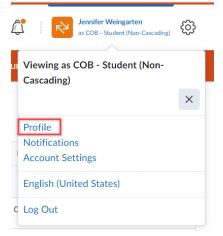

b. In the Edit My User Profile page, click the **Change Picture** button under your name. Click **My Computer** to select an image for your computer files. Click **Save and Close** when you are done uploading your image.

| Edit My User Profile      |
|---------------------------|
| Jennifer Weingarten       |
| Change Picture            |
| Awards Showcase           |
| Personal Info             |
| Tagline                   |
|                           |
| Interests/Hobbies         |
|                           |
|                           |
| Save and Close Save Close |

## 11. How to Set Up Events on Your Brightspace Calendar

- a. The calendar widget is located on the left side of your Brightspace homepage. It may also be shown in your courses, depending on how the course was set up by your instructor.
- b. Locate the calendar widget and click the down arrow next to **Calendar**, then click **Go To Calendar**

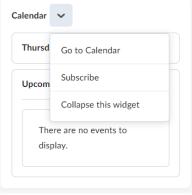

c. Click Add a task... to add an event to the selected date

| • Cobleskill                                        |                     | ۵       | 4                                                                 |     | ifer Wein<br>18 - Studen |         | scading) | ¢   |
|-----------------------------------------------------|---------------------|---------|-------------------------------------------------------------------|-----|--------------------------|---------|----------|-----|
| Brightspace Resources 🗸 SUNY Cobleskill Resources 🗸 |                     |         |                                                                   |     |                          |         |          |     |
| Agenda Day Week Month List                          | 🖨 Print 🛛 🌞 Set     | tings 🥤 | Subscr                                                            | ibe | Se                       | arch Ev | ents     | ٩   |
| <ul> <li>Today and tomorrow</li> </ul>              | All Calendars (2) 🗸 | <       |                                                                   | J   | luly 202                 | 3       |          | >   |
| Date                                                | Course Category     | Sun     | Mon                                                               | Tue | Wed                      | Thu     | Fri      | Sat |
| No events scheduled                                 |                     | 25      | 26                                                                | 27  | 28                       | 29      | 30       | 1   |
|                                                     |                     | 2       | 3                                                                 | 4   | 5                        | 6       | 7        | 8   |
|                                                     |                     | 9       | 10                                                                | 11  | 12                       | 13      | 14       | 15  |
|                                                     |                     | 16      | 17                                                                | 18  | 19                       | 20      | 21       | 22  |
|                                                     |                     | 23      | 24                                                                | 25  | 26                       | 27      | 28       | 29  |
|                                                     |                     | 30      | 31                                                                | 1   | 2                        | 3       | 4        | 5   |
|                                                     |                     | -       |                                                                   |     |                          |         |          |     |
|                                                     |                     | Tasl    | <s th="" 、<=""><th>,</th><th></th><th></th><th></th><th></th></s> | ,   |                          |         |          |     |
|                                                     |                     | Add     | a task                                                            | •   |                          |         |          |     |